## STEP 1 - Login To Your Tomiex Exchange Account

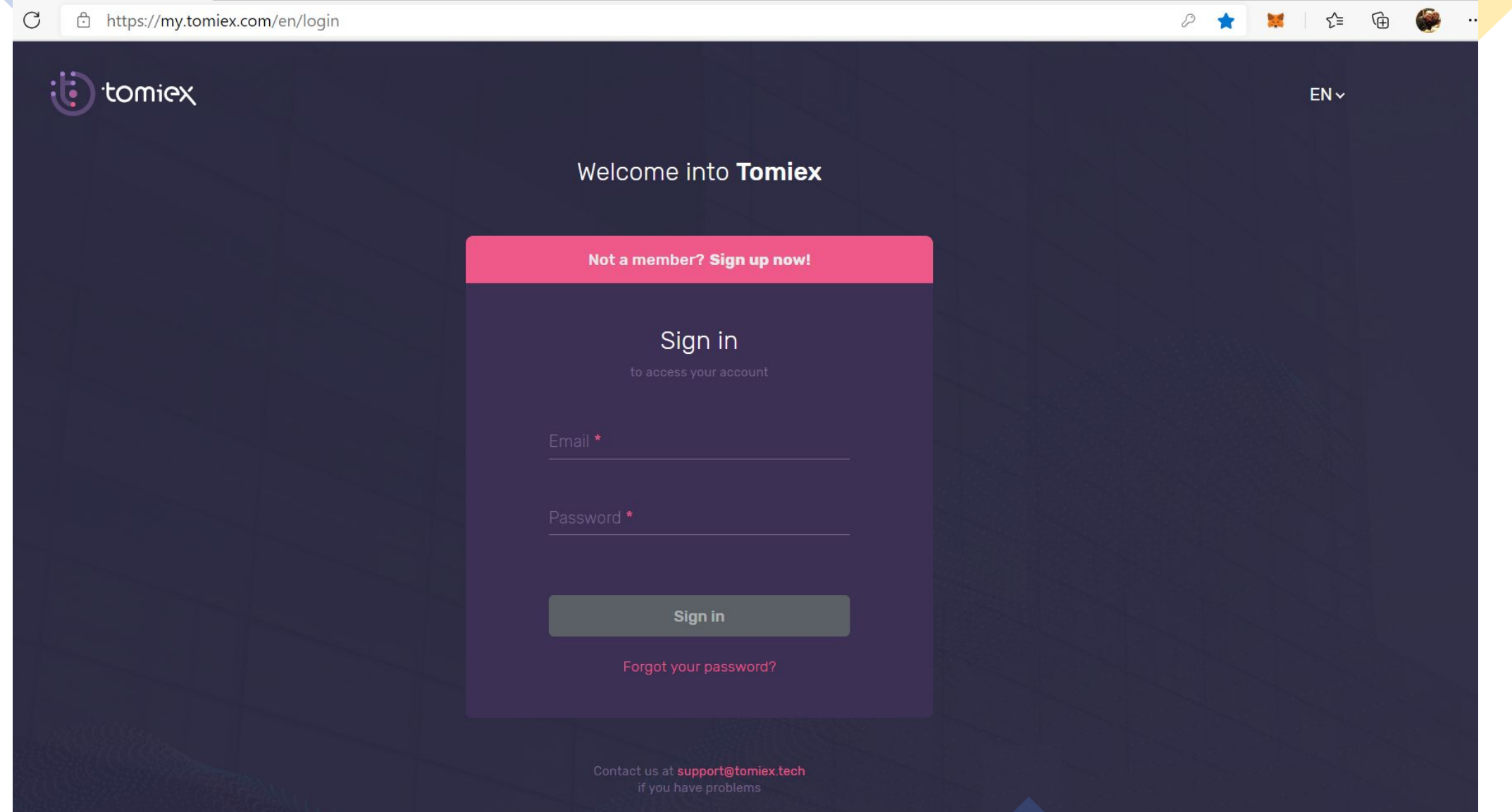

## **THIS PAGE WILL THEN APPEAR**

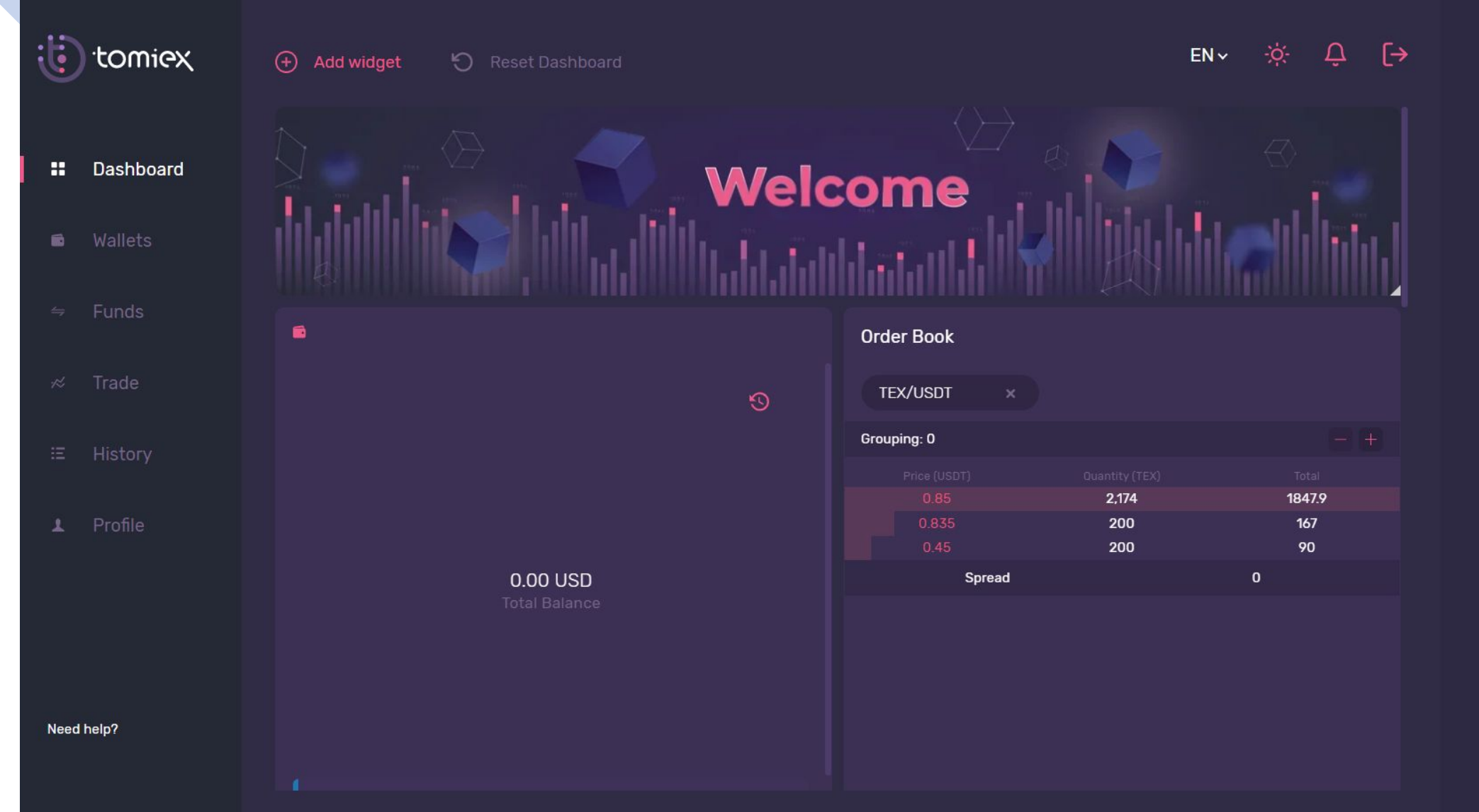

#### STEP 2 - Click FUNDS To Deposit Your TEX Coin From Your https://tomiex-tex.com Wallet

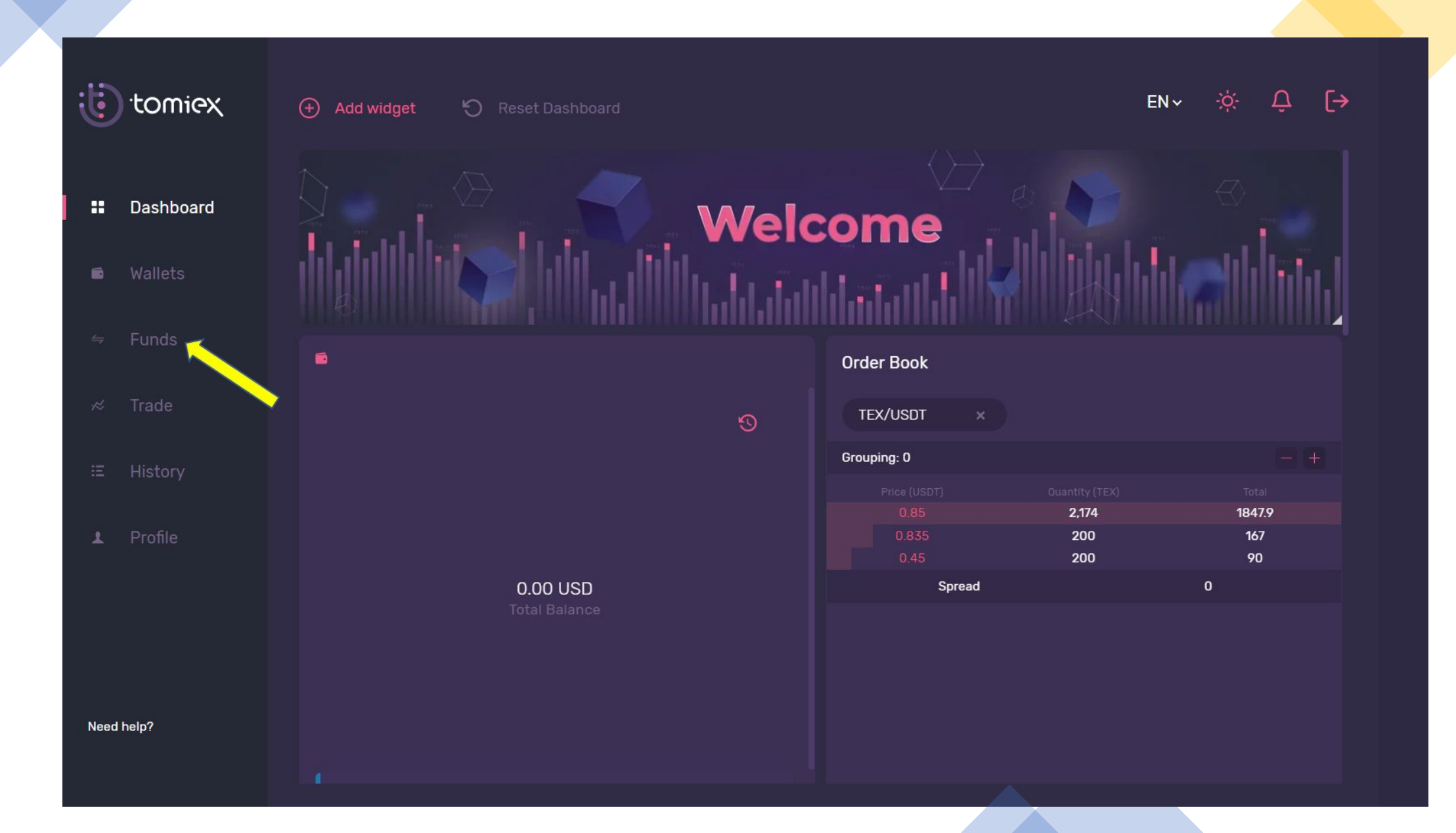

#### **IN ANOTHER PAGE OF YOUR BROWSER. Login to your https://tomiex-tex.com To Access To Your TEX Coins.**

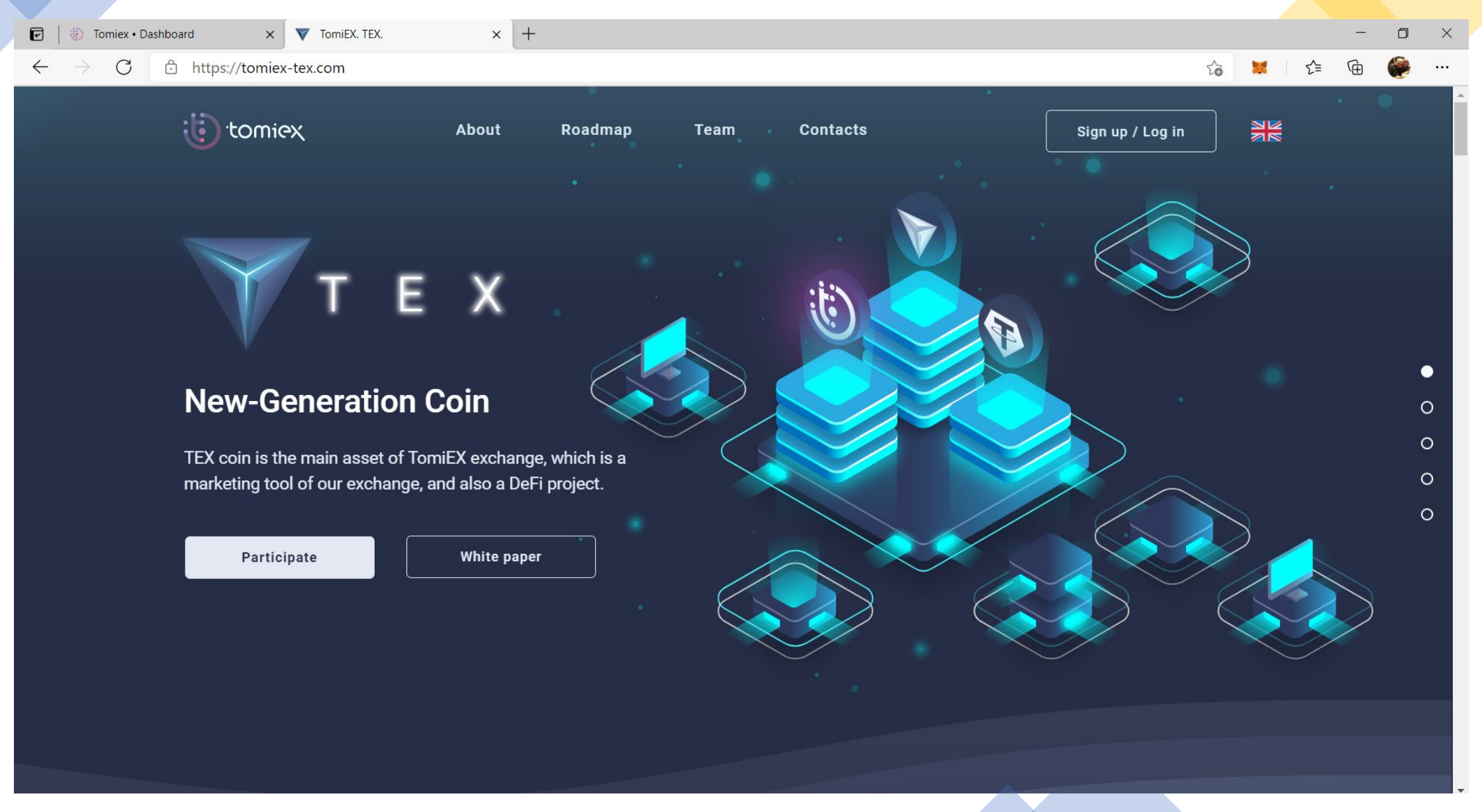

### THIS PAGE WILL THEN APPEAR. STANDBY THIS PAGE & GO BACK TO YOUR my.tomiex.com PAGE

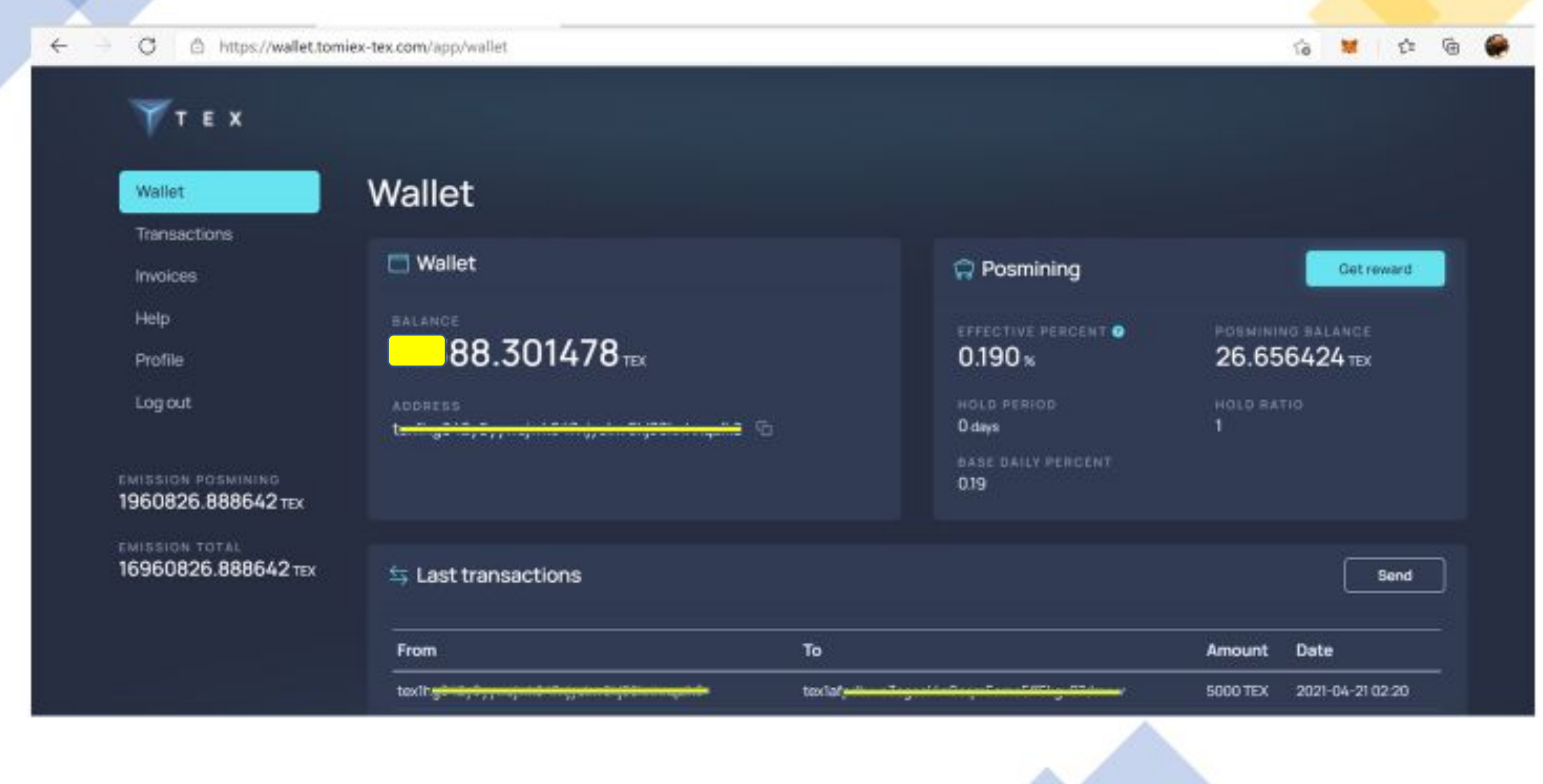

## **STEP 3 - Click DEPOSIT**

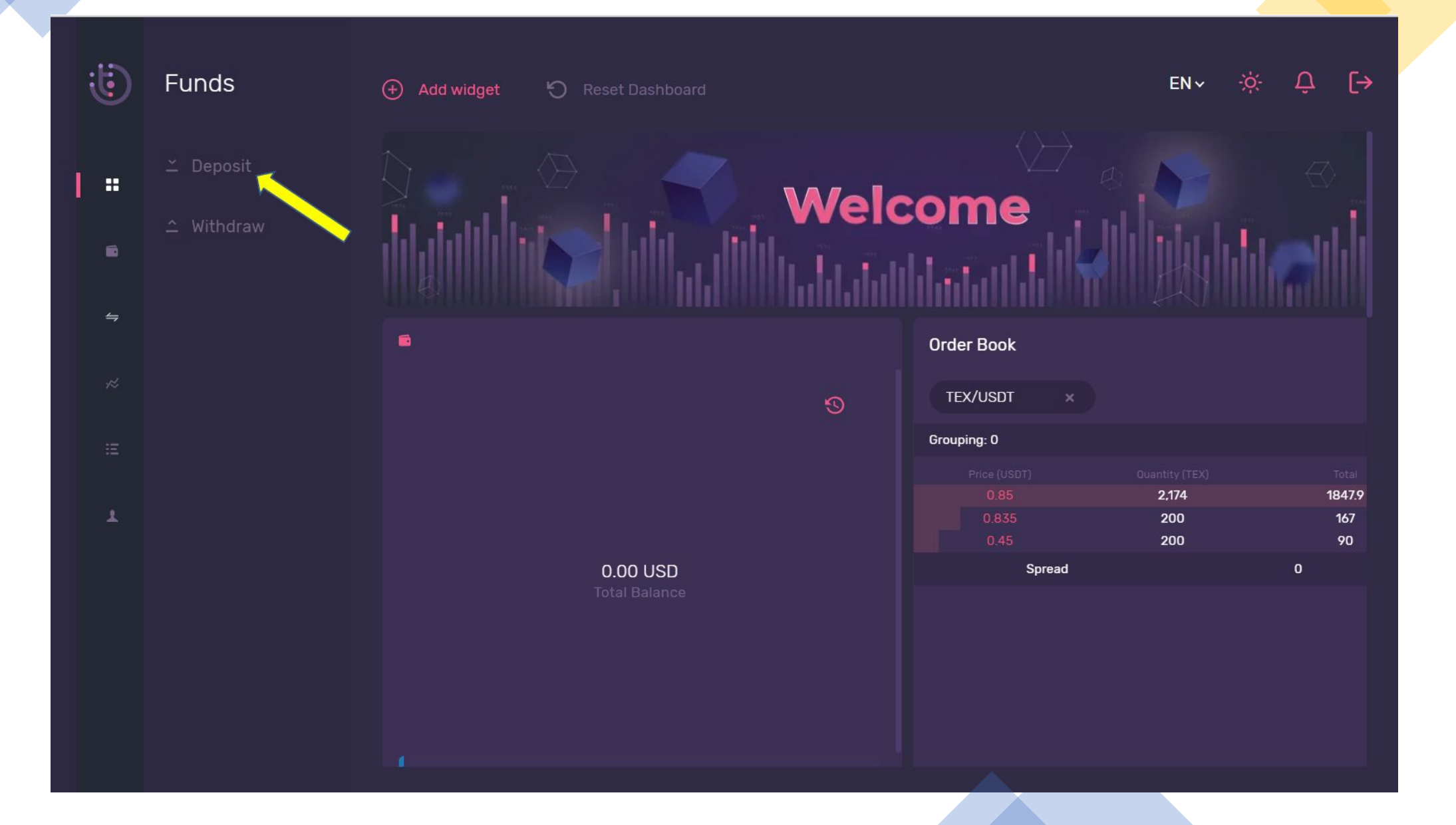

#### STEP 4 - Click PROCEED button to deposit your TEX Coin to this Tomiex Exchange

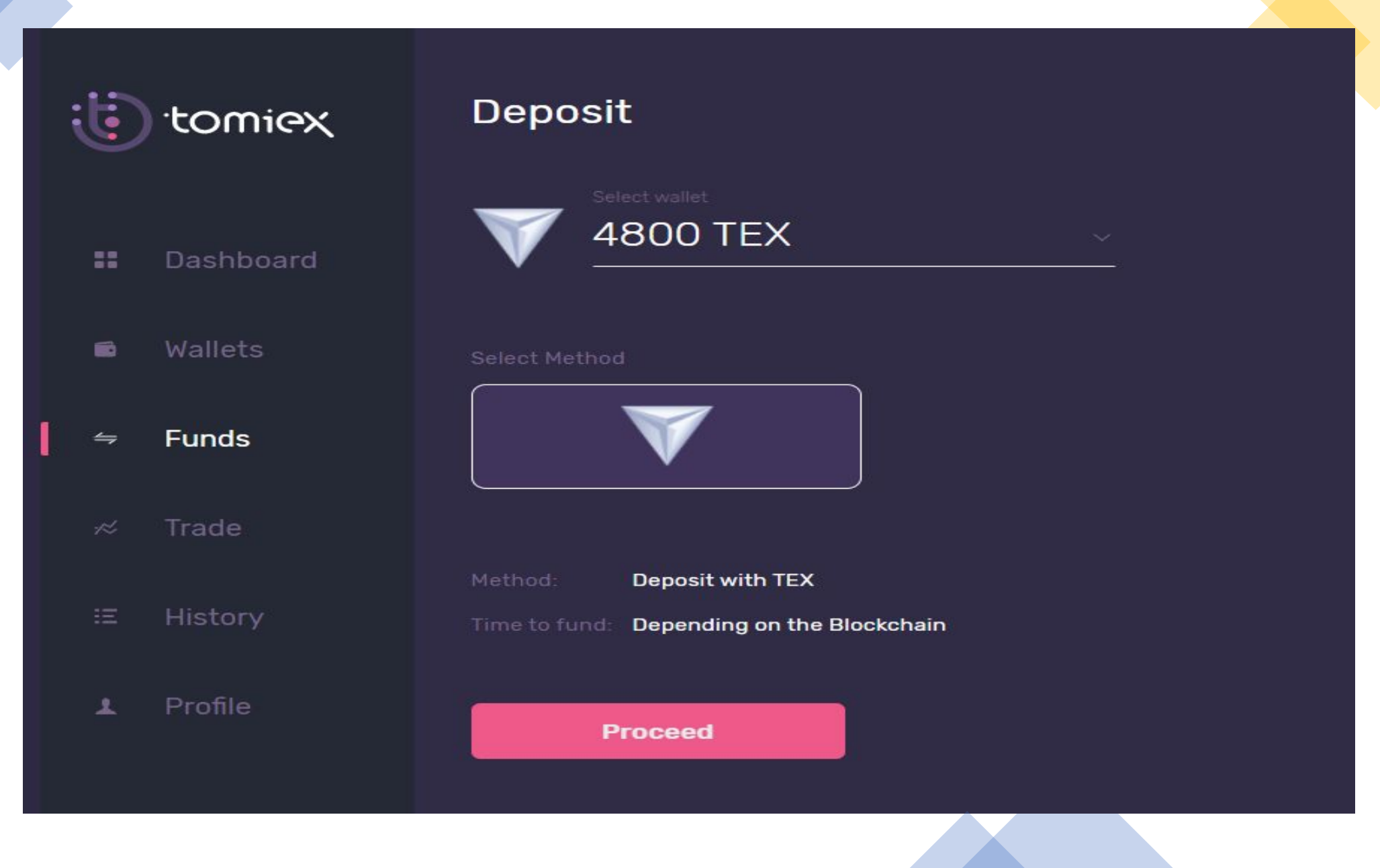

## WARNING – Carefully Read And Understand The RED Wordings

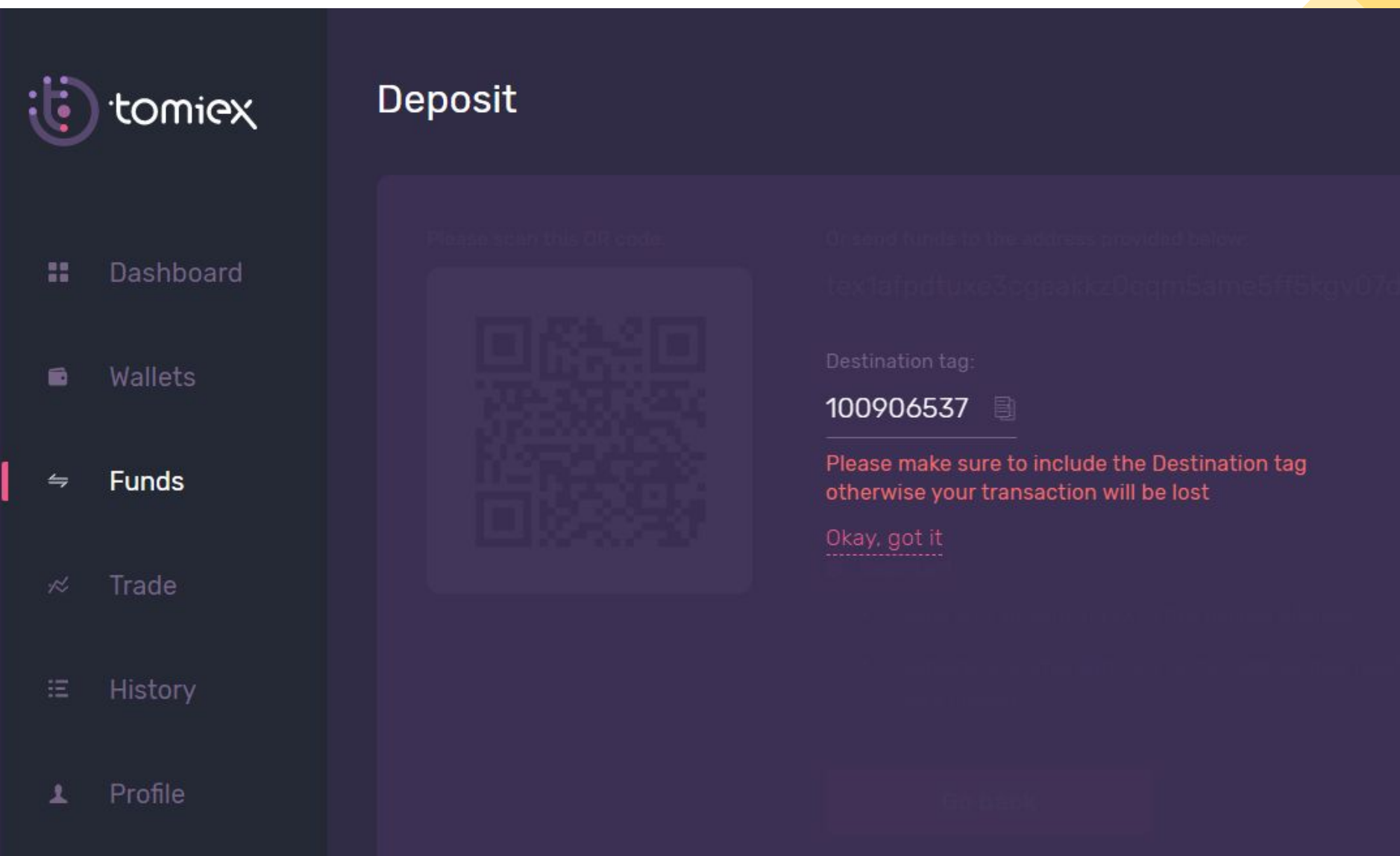

#### STEP 5 - COPY THE TEX WALLET ADDRESS PROVIDED BELOW

#### Deposit tomiex Please scan this QR code: Or send funds to the address provided below: 32 Dashboard Wallets 局  $10(537)$ **SAMPLE** Please make sure to include the Destination tag Funds otherwise your transaction will be lost **O** Important: Trade History Profile  $\mathbf{L}$ Go back

#### REMEMBER THE DESTINATION TAG NUMBER

#### **STEP 6 – GO BACK TO YOUR TOMIEX-TEX.COM WALLET AND CLICK SEND**

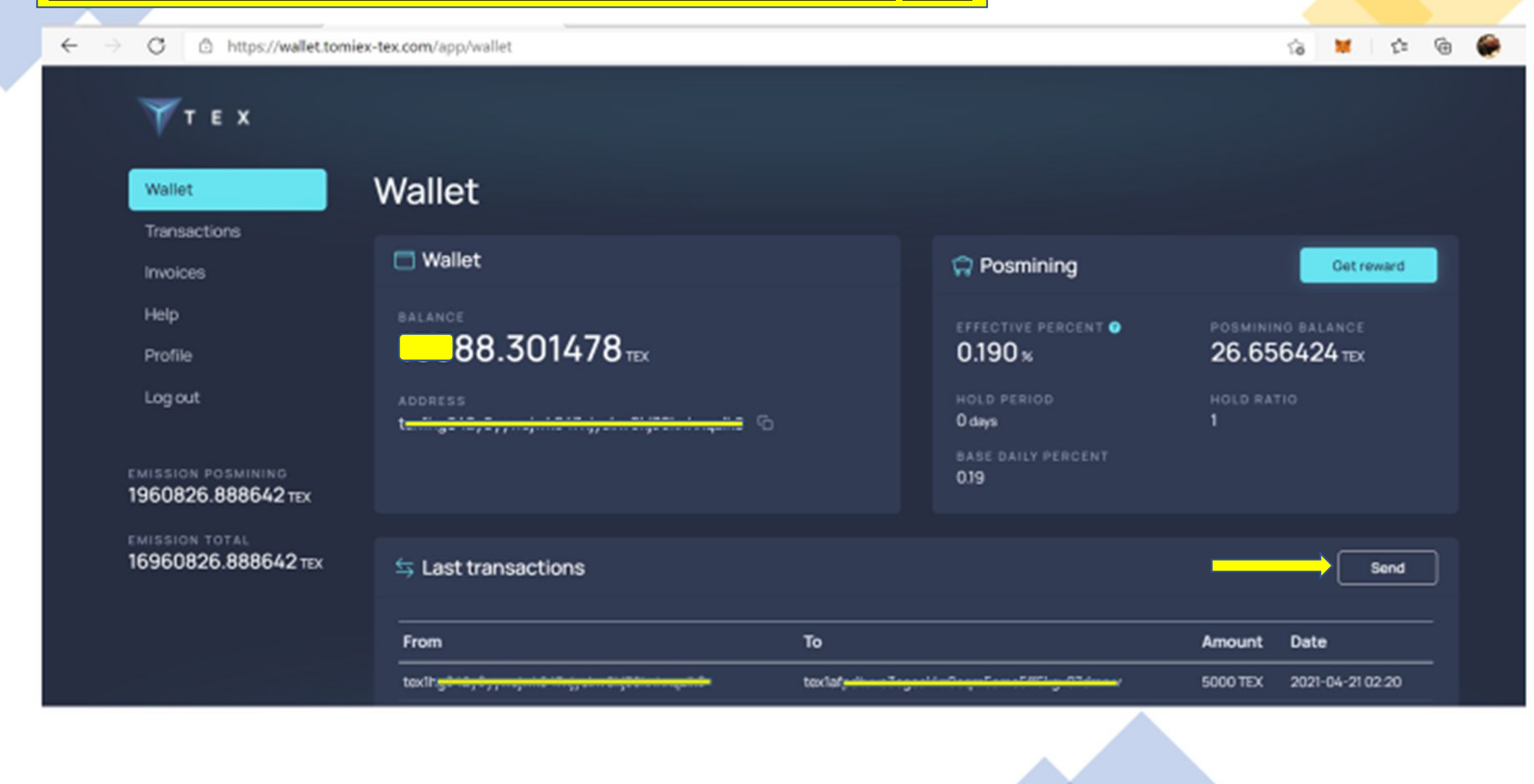

STEP 7 - Paste The TEX Wallet Address Obtained From Your my.tomiex.com TEX Wallet. Type In The Amount You Wish To Deposit.

Type In The Destination Tag Number In The Comment Column And Then Click Send.

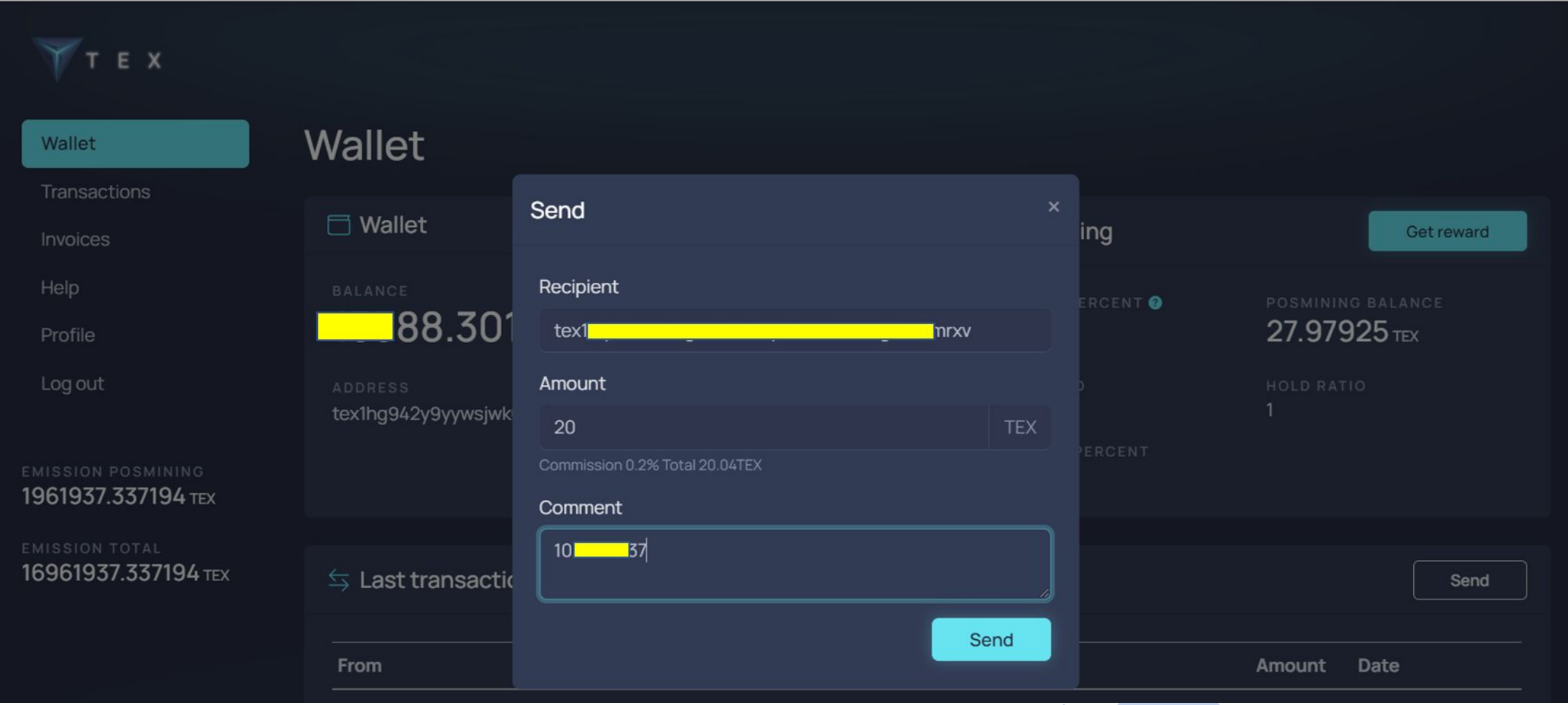

**STEP 8 – Go Back To Your my.tomiex.com Page and Click Wallets. You Will See The 20 TEX Coin In Your TEX Wallet. Then Click The Trade Button To Start Trading Your TEX Coin.**

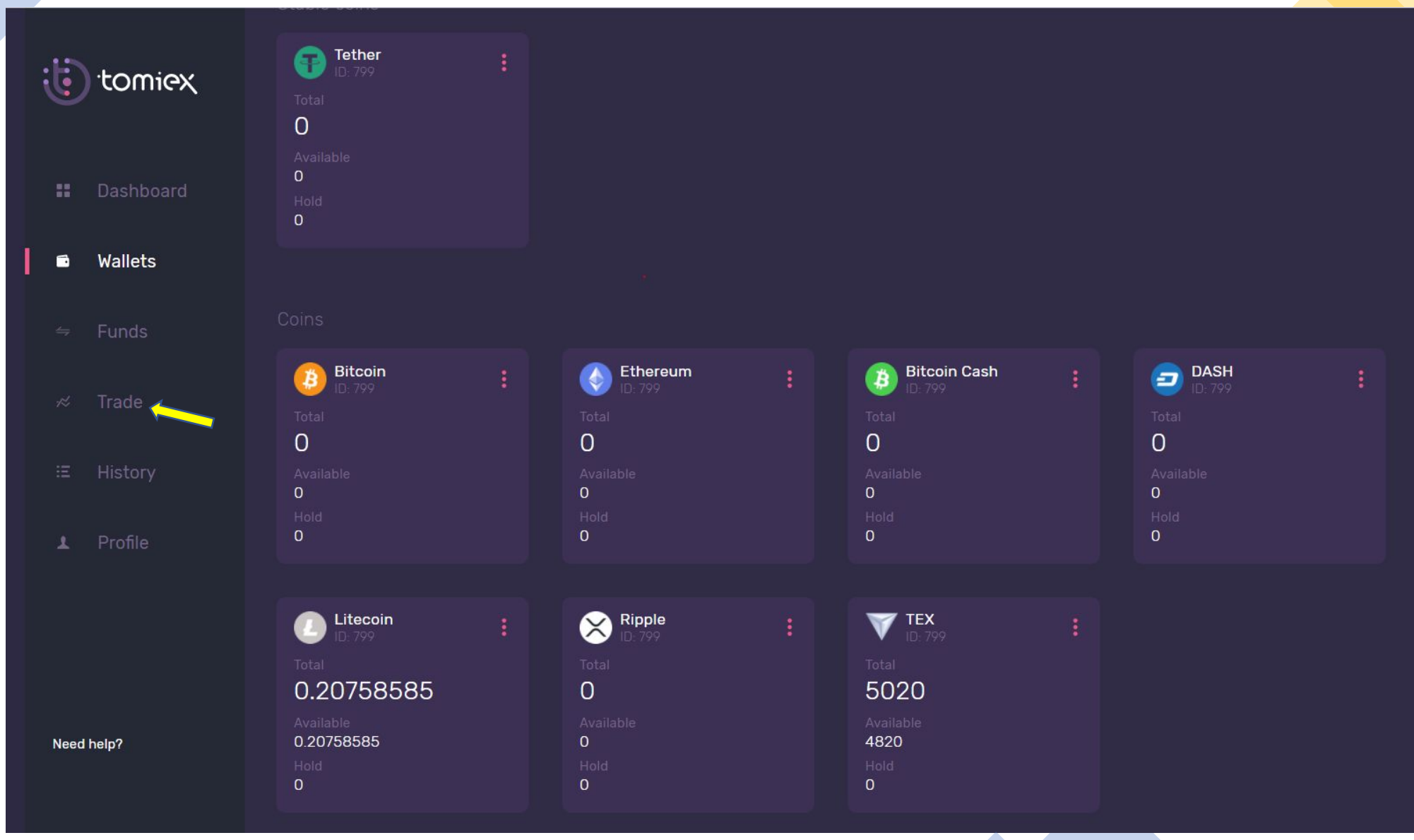

## STEP 9 - THIS PAGE WILL THEN APPEAR. **TYPE IN THE AMOUNT OF TEX THAT YOU WISH TO WITHDRAW AND THE USDT FIGURE THAT YOU WISH TO SELL YOUR TEX AT IN THE ARROWED BOX.**

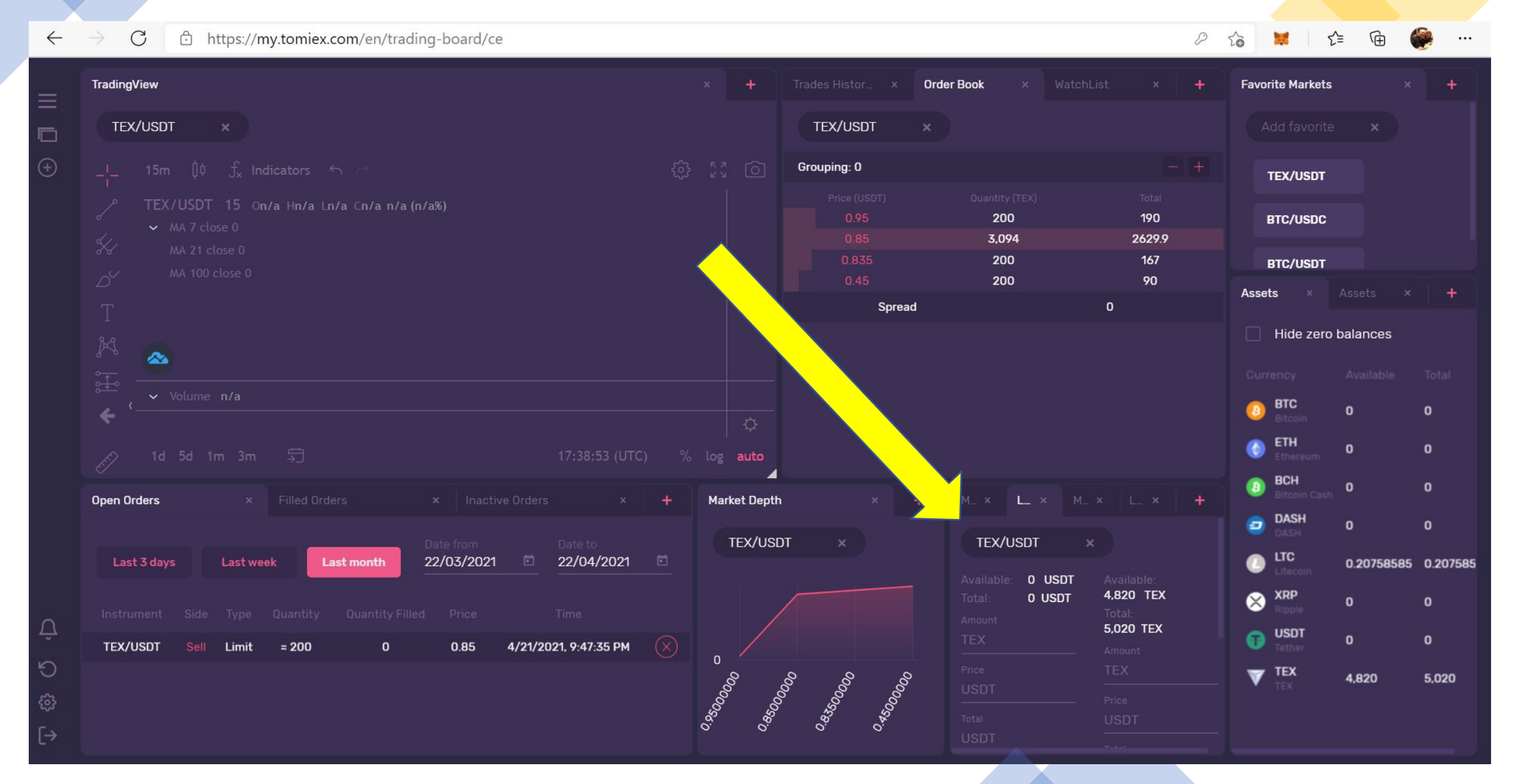

## **STEP 10 - ENSURE YOU CLICK "L" (Limit), THEN FILL IN THE AMOUNTS.**

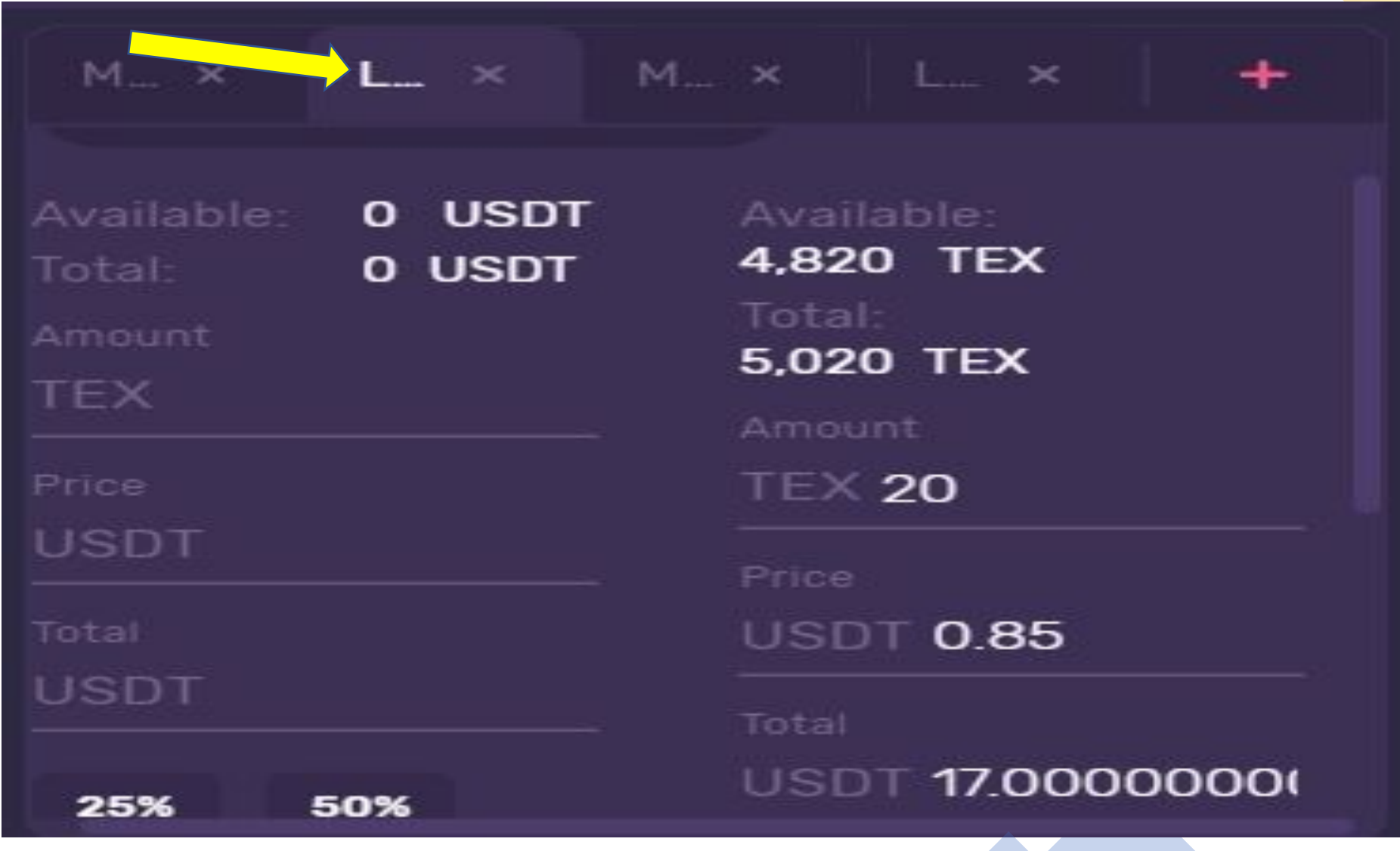

## STEP 11 – THEN CLICK SELL TEX TO COMPLETE THE SELL TRANSACTION OF YOUR PRECIOUS TEX COIN.

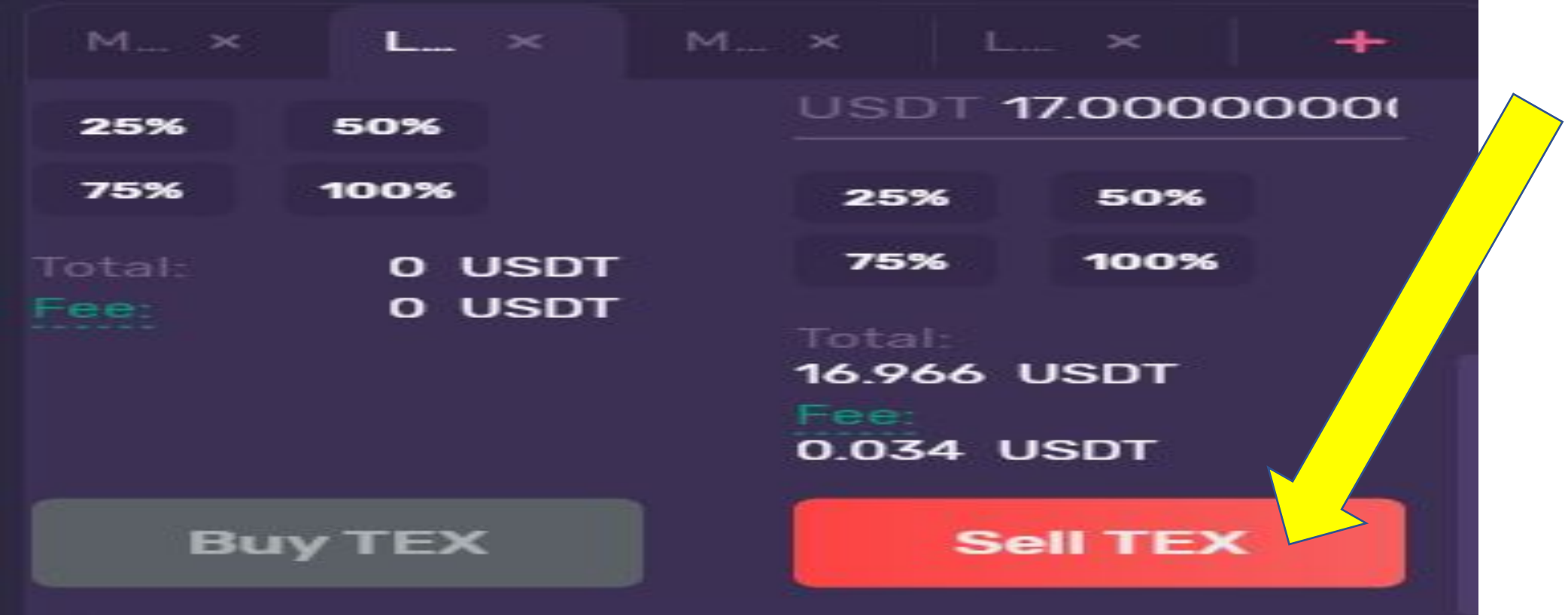

# THEN WAIT FOR THE USDT AMOUNT TO APPEAR IN YOUR USDT WALLET.

## WITHDRAWAL STEPS

#### STEP 1 – AT DASHBOARD, CLICK FUNDS. THEN CLICK WITHDRAW.

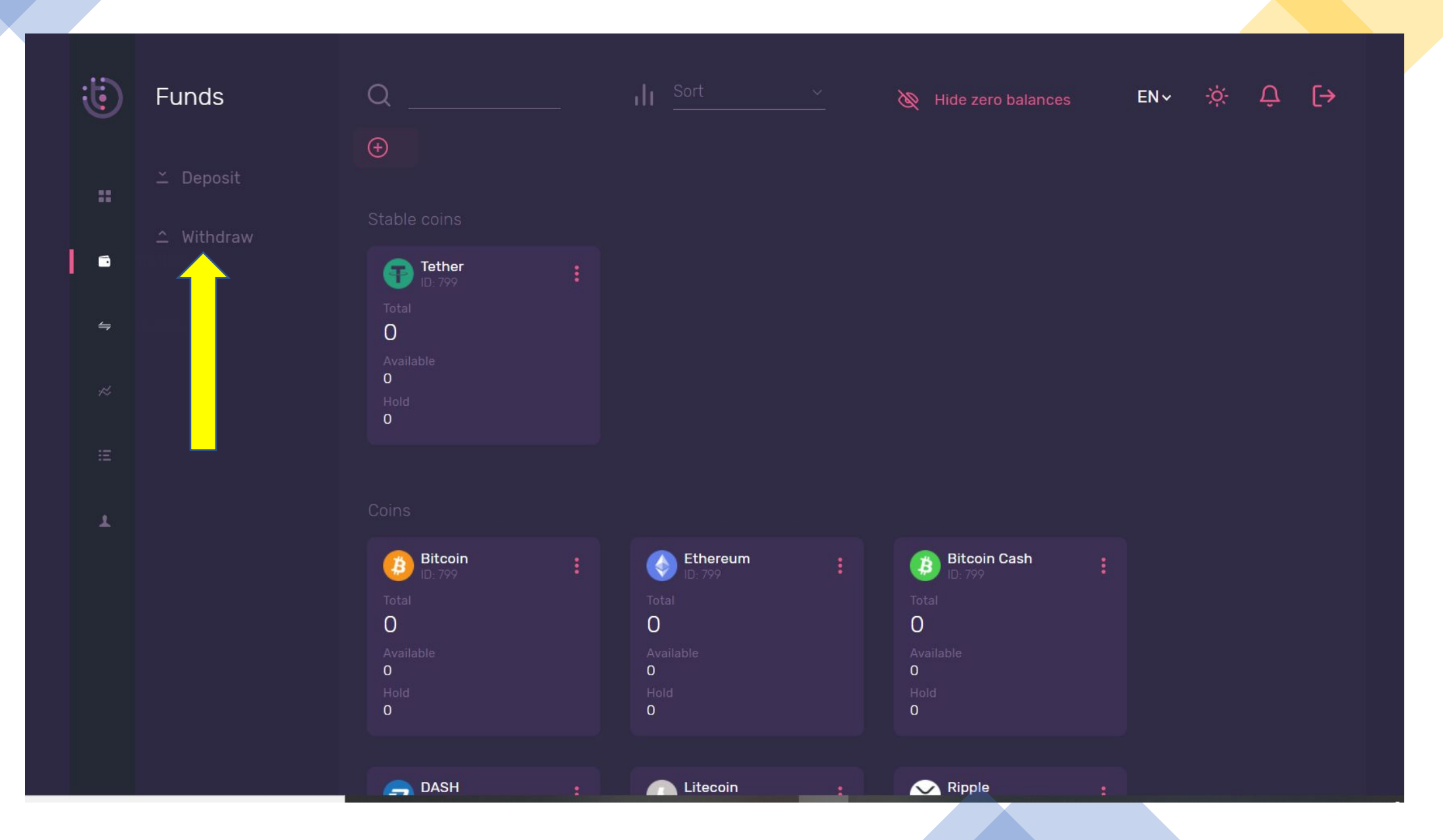

#### STEP 2 – TYPE IN THE AMOUNT YOU WIST TO WITHDRAW AND THE CORRECT USDT RECEIVE ADDRESS FROM YOUR EXTERNAL WALLET.

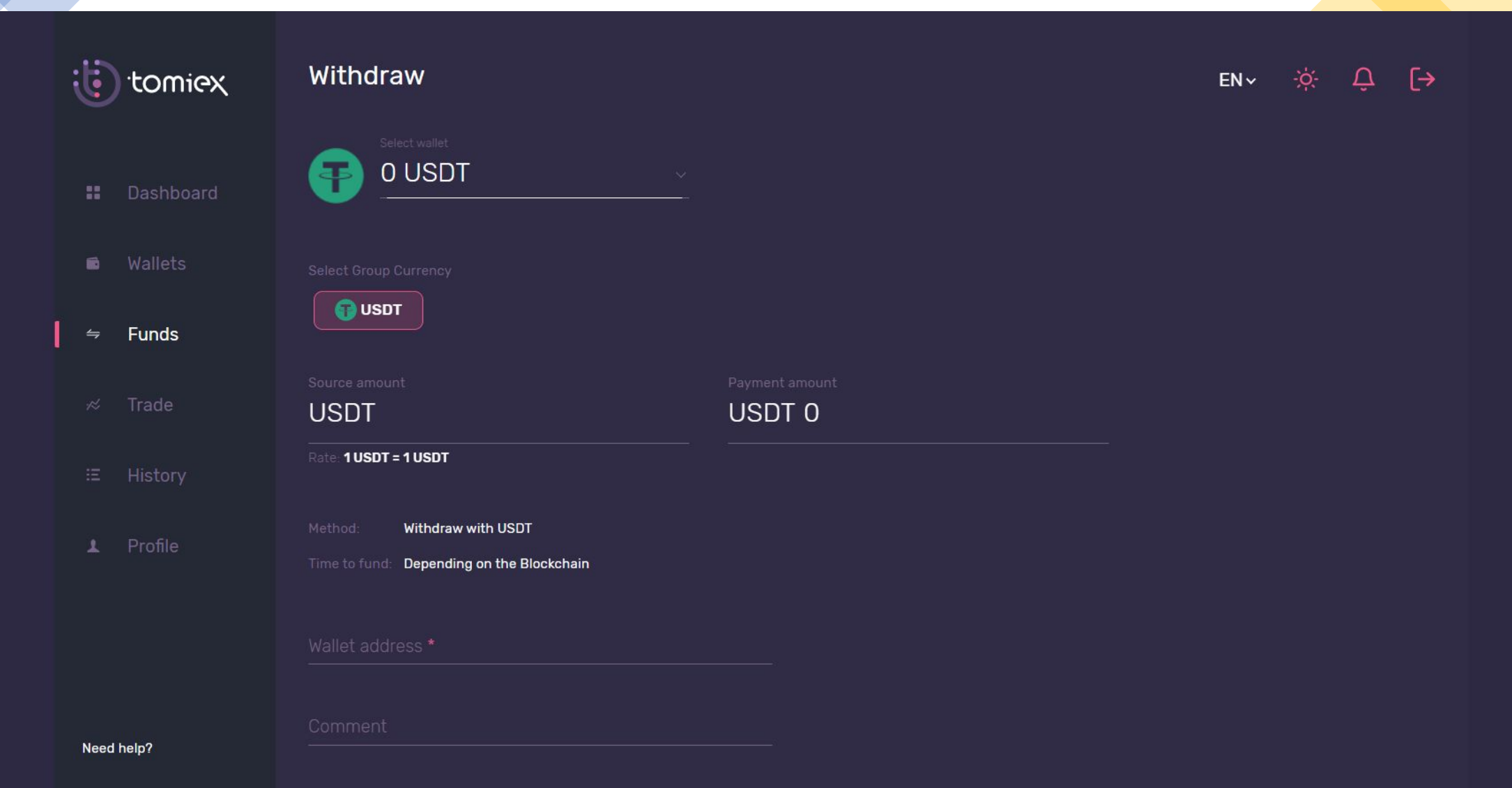

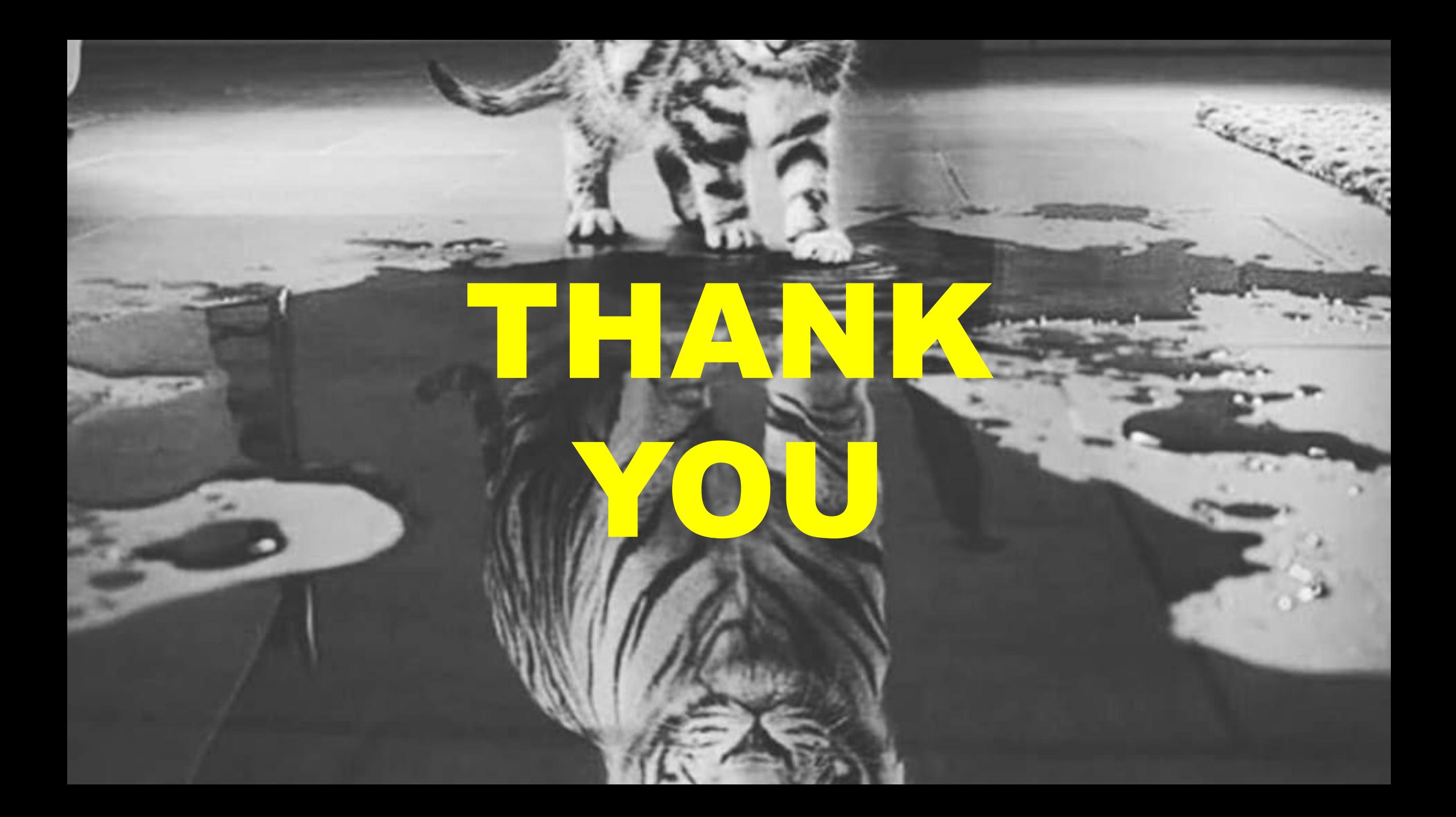